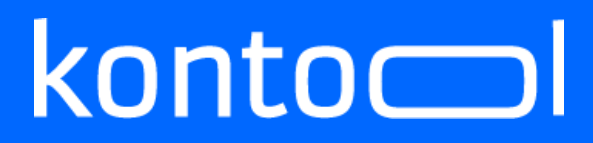

### Nutzer dokumentation für

### - APIConnect -

(Version: 1.1)

#### **INHALTSVERZEICHNIS**

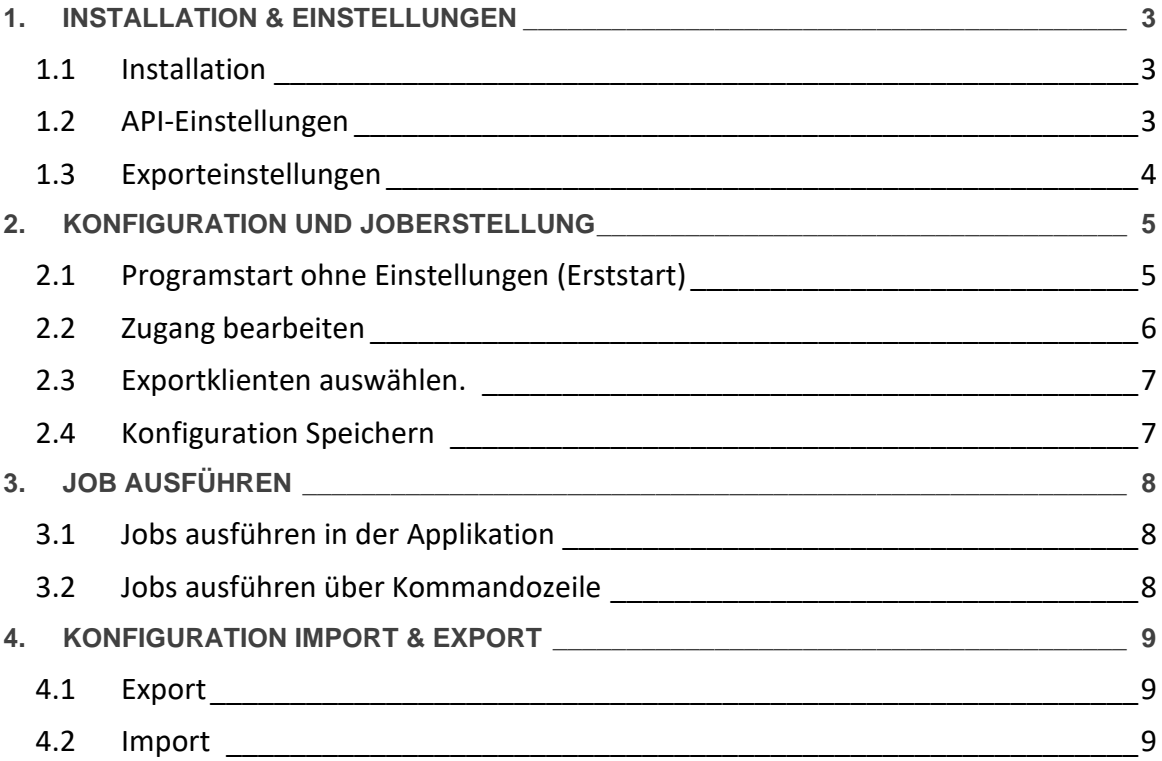

### <span id="page-2-0"></span>**1. INSTALLATION & EINSTELLUNGEN**

#### <span id="page-2-1"></span>1.1 Installation

Entpackung des archivierten Inhaltes in ein beliebiges Verzeichnis.

Die lokalen Einstellungen werden unter "Benutzer\AppData\Local\kontool.APIConnect" gespeichert.

#### <span id="page-2-2"></span>1.2 API-Einstellungen

- URL-Stamm angeben
- API-Version angeben

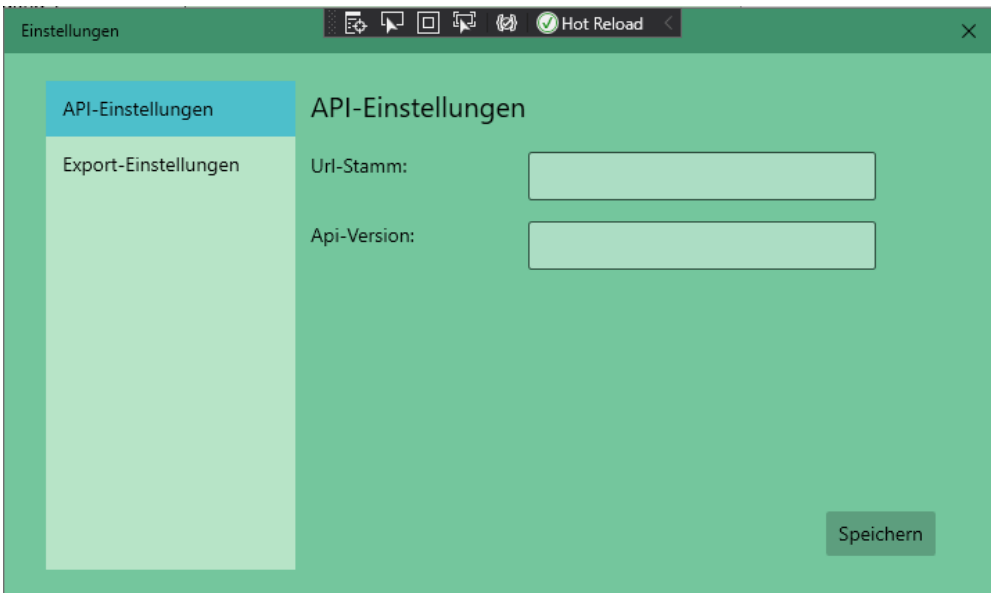

#### <span id="page-3-0"></span>1.3 Exporteinstellungen

- Exportformat festlegen
- Exportformatrelevante Angaben befüllen
- **Speichern**

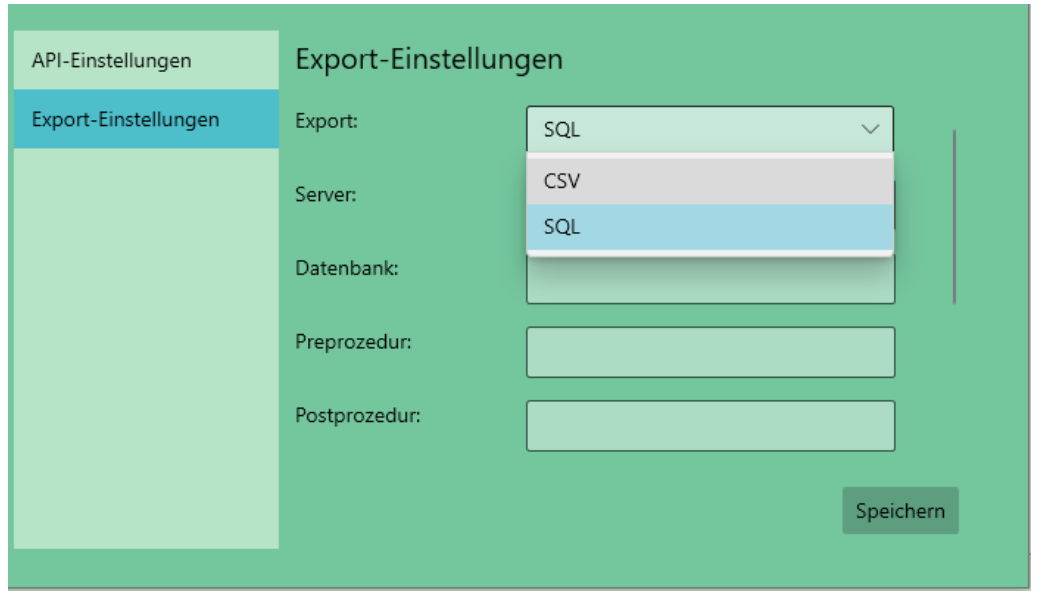

### <span id="page-4-0"></span>**2. KONFIGURATION UND JOBERSTELLUNG**

#### <span id="page-4-1"></span>2.1 Programstart ohne Einstellungen (Erststart)

• Neuen Zugang erstellen.

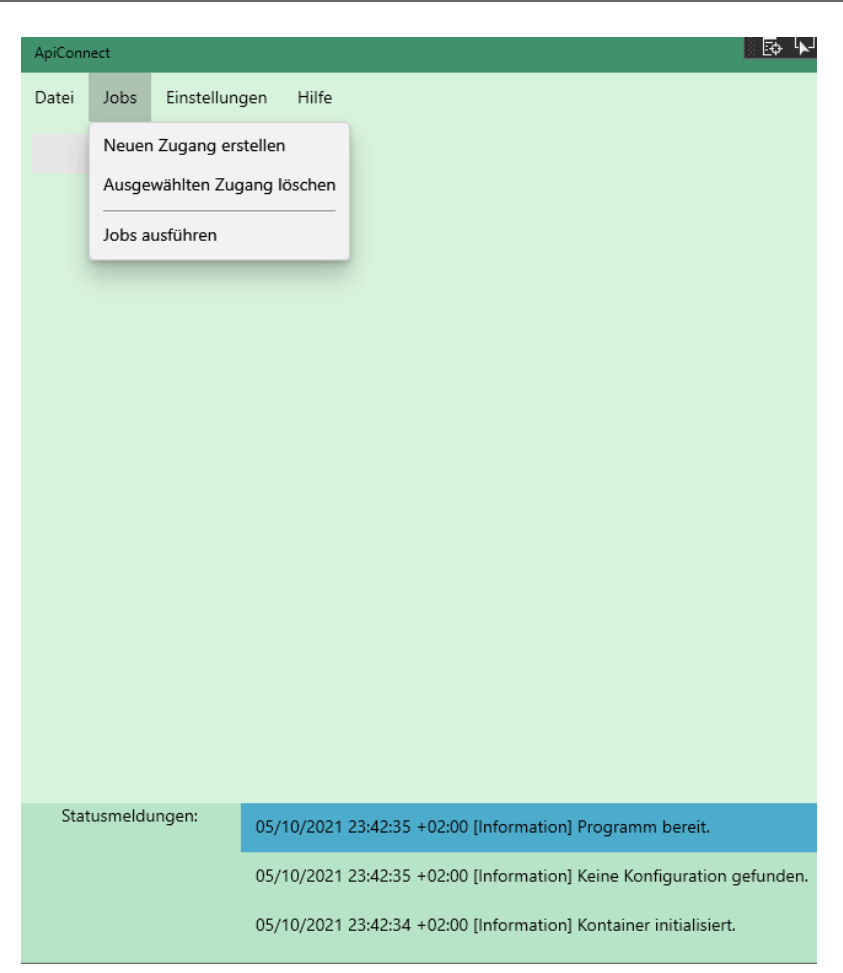

### <span id="page-5-0"></span>2.2 Zugang bearbeiten

- (Optional) Bezeichnung anpassen.
- Token eintragen und "Laden" drücken.
- Steuerberater auswählen.
- Export auswählen.
- (Optional) Jahresbegrenzung eintragen.

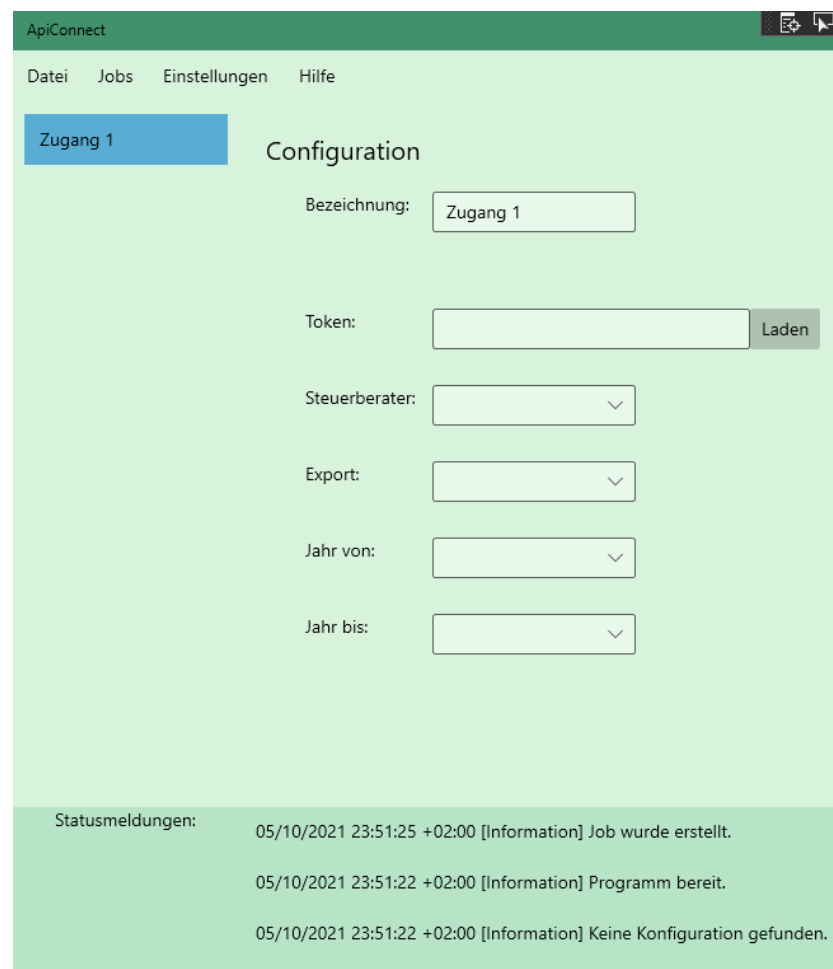

### <span id="page-6-0"></span>2.3 Exportklienten auswählen.

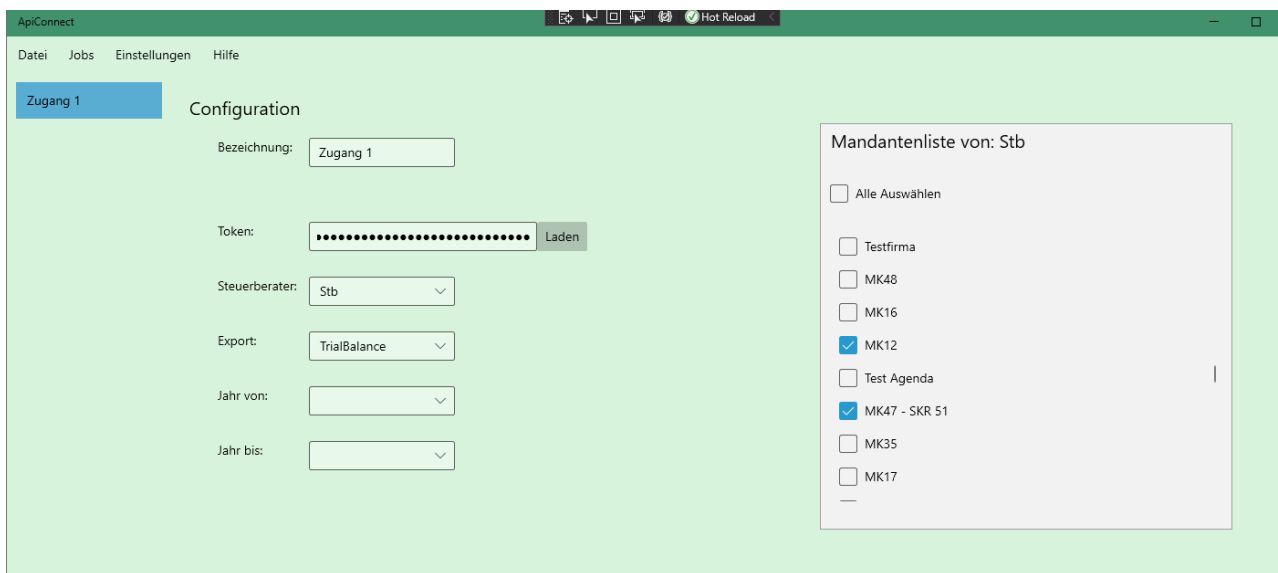

#### <span id="page-6-1"></span>2.4 Konfiguration Speichern

Datei -> Speichern

### <span id="page-7-0"></span>**3. JOB AUSFÜHREN**

### <span id="page-7-1"></span>3.1 Jobs ausführen in der Applikation

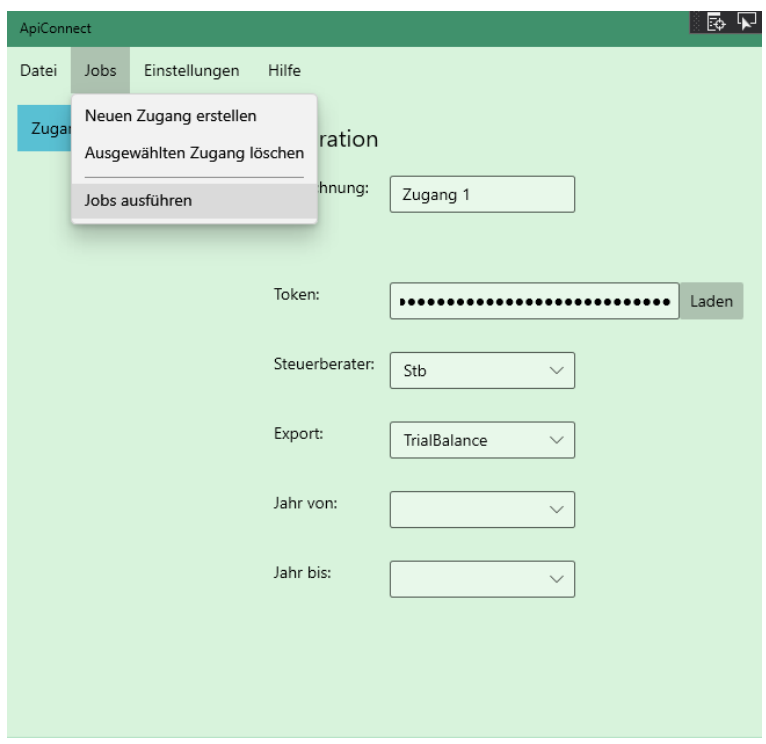

#### <span id="page-7-2"></span>3.2 Jobs ausführen über Kommandozeile

- Pfad zu Applikation: ApiConnectGUI.exe
- Kommandozeilenparameter "-s" für "silent" mode. (Applikation wird ohne GUI ausgeführt)

# $konto$

### <span id="page-8-0"></span>**4. KONFIGURATION IMPORT & EXPORT**

#### <span id="page-8-1"></span>4.1 Export

- Exportpfad, Namen angeben und speichern.
- Token wird dabei nicht mitkopiert und muss nachträglich eingetragen werden.

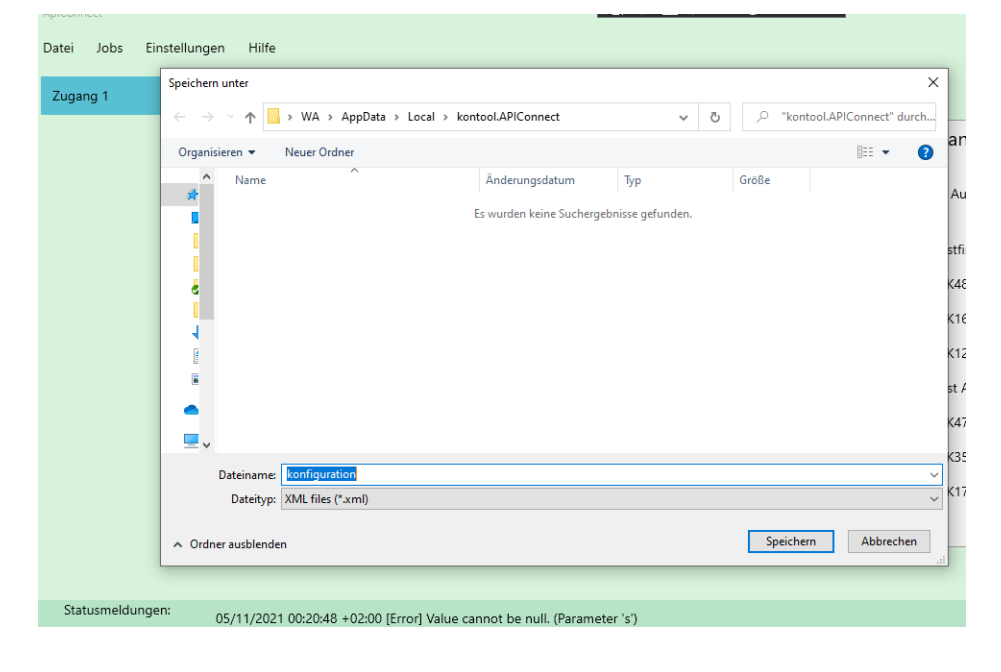

#### <span id="page-8-2"></span>4.2 Import

- Exportkonfiguration.xml auswählen.
- Token eintragen.
- Speichern.

Historie:

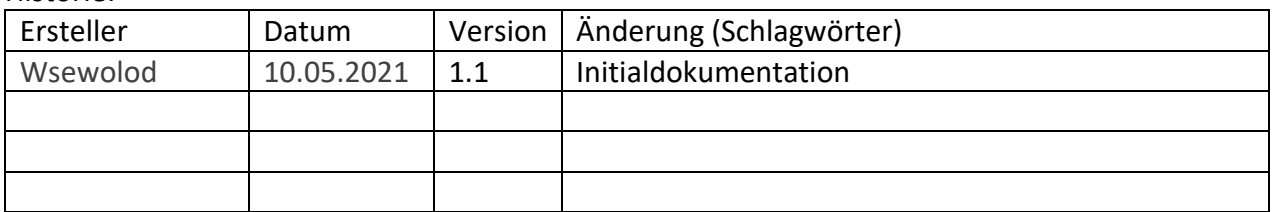